## **3. Zwischenbericht KA131 Call 2022**

1. Bitte wählen Sie im Tabellenblatt "Dateneingabe Mobilitäten" den passenden Erasmus Code Ihrer Hochschuleinrichtung.

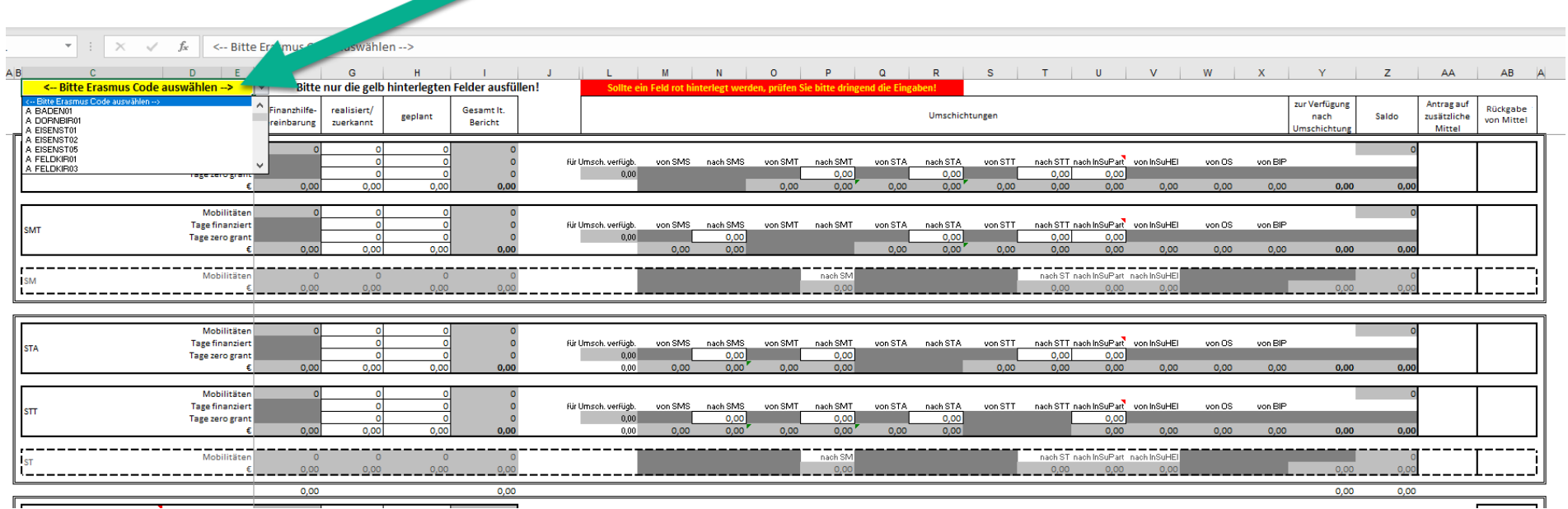

2. Füllen Sie nur die gelb hinterlegten Felder aus. Bitte achten Sie darauf, dass wenn die Anzahl Mobilitäten größer 0 ist, auch die **Dauer in Tagen** entsprechend auszufüllen ist.

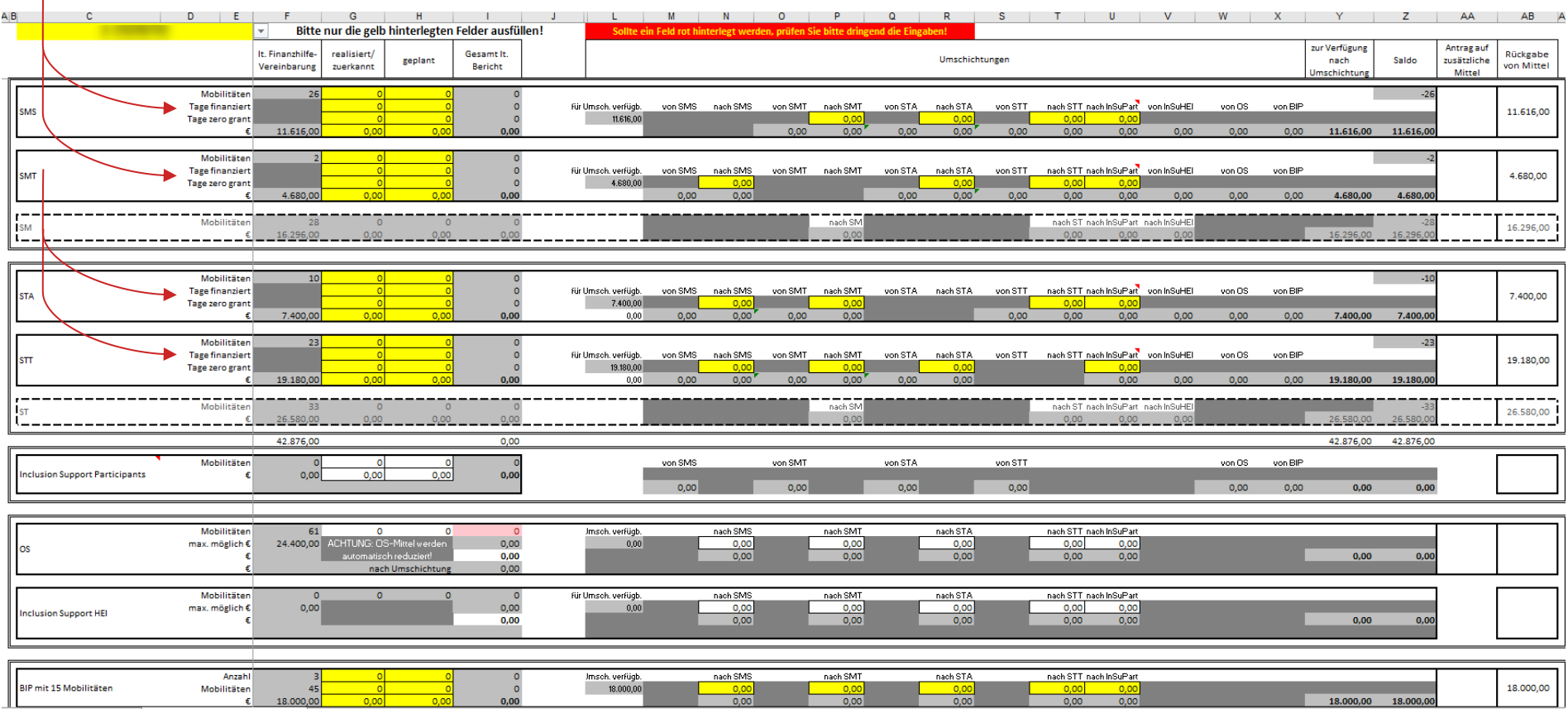

3. Sollten bei einer Aktivität nicht alle Mittel als benötigt eingetragen werden, stehen sie zur Umschichtung zu anderen Aktivitäten zur Verfügung.

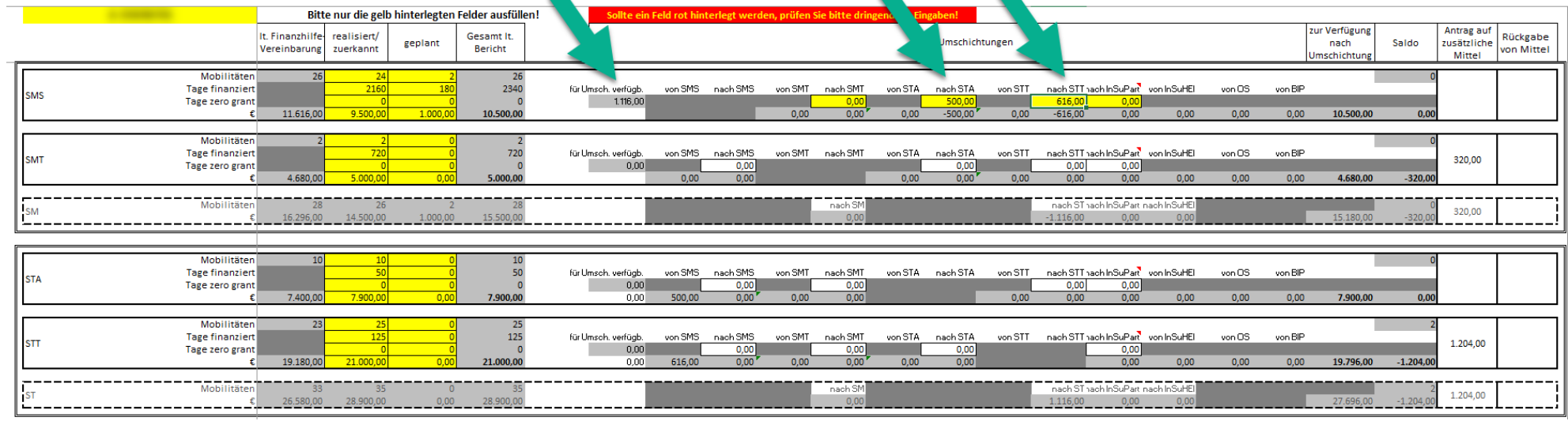

4. Sollten freie Mittel nicht umgeschichtet werden, werden sie als Rückgabe ausgewiesen.

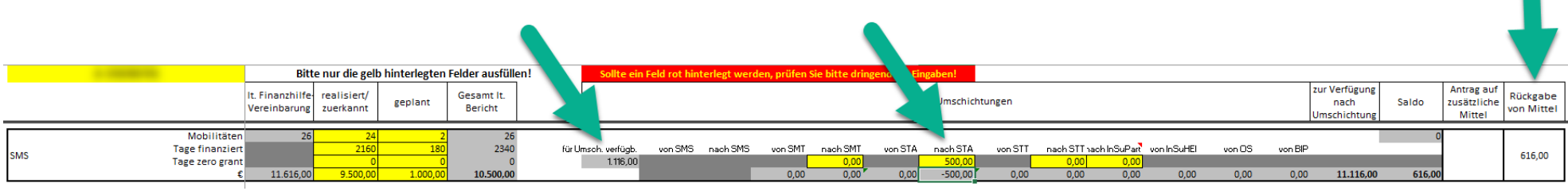

5. Sie dürfen nur jeweils maximal 10% von SMS und/oder SMT zu STA und/oder STT ohne Änderungsvereinbarung umschichten (10% jeder Aktivität, nicht 10% der Summe). Wird mehr als 10% der einzelnen Aktivität umgeschichtet, so wird das orange markiert und eine Änderungsvereinbarung mit dem Zwischenbericht beantragt. Bitte geben Sie im dafür vorgesehenen Feld eine Begründung für die Überschreitung der 10%-Grenze an.

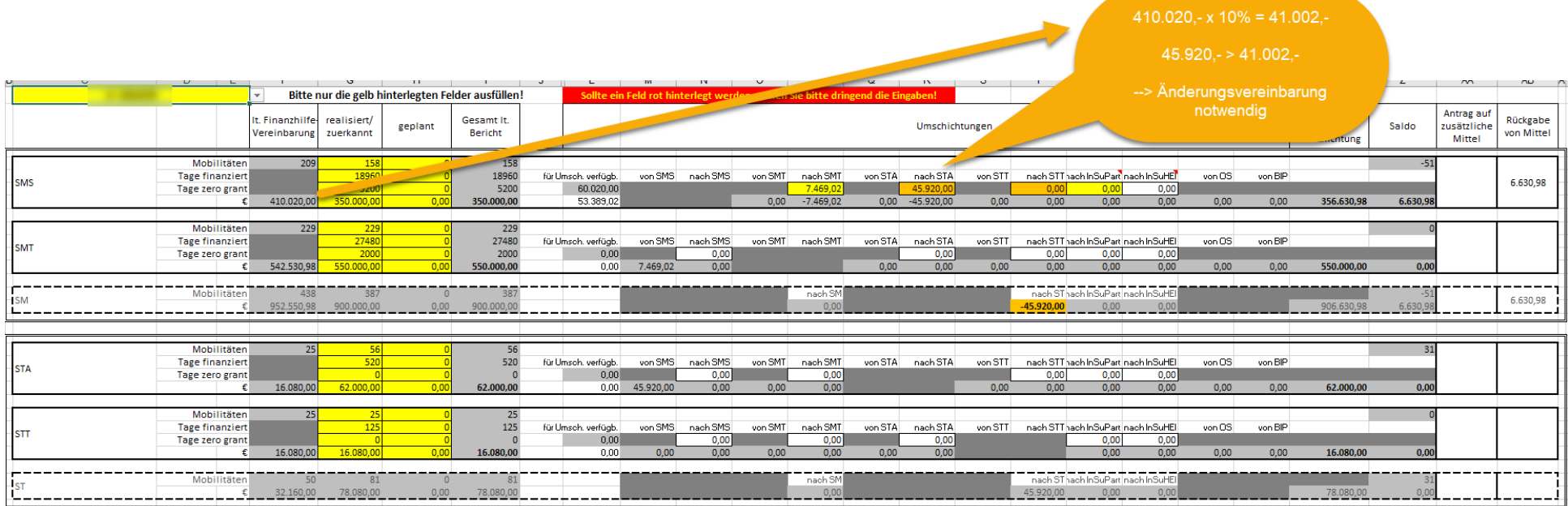

## Feld für Begründung:

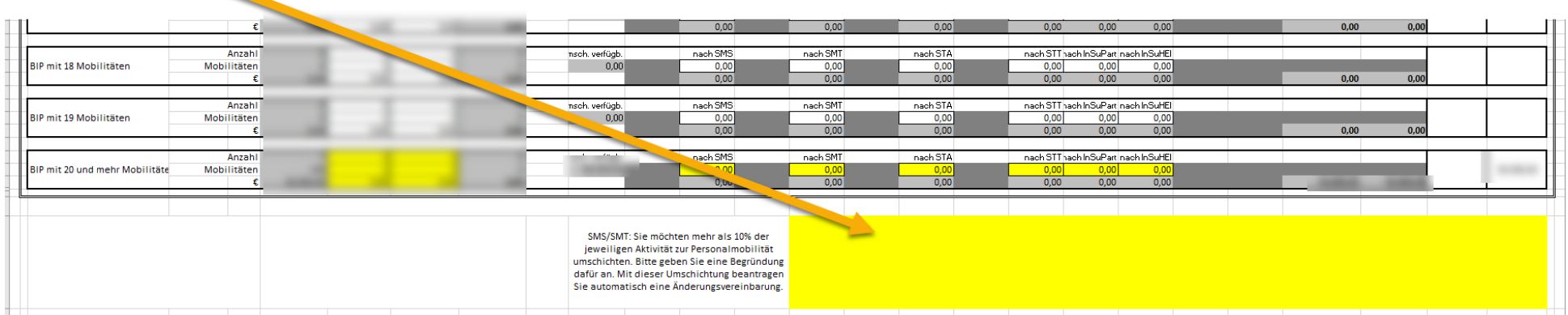

6. Gleichzeitiger Verzicht und Antrag bei den 4 Mobilitätsaktivitäten ist NICHT möglich. Schichten Sie alles um, damit nur mehr zusätzliche Mittel beantragt werden.

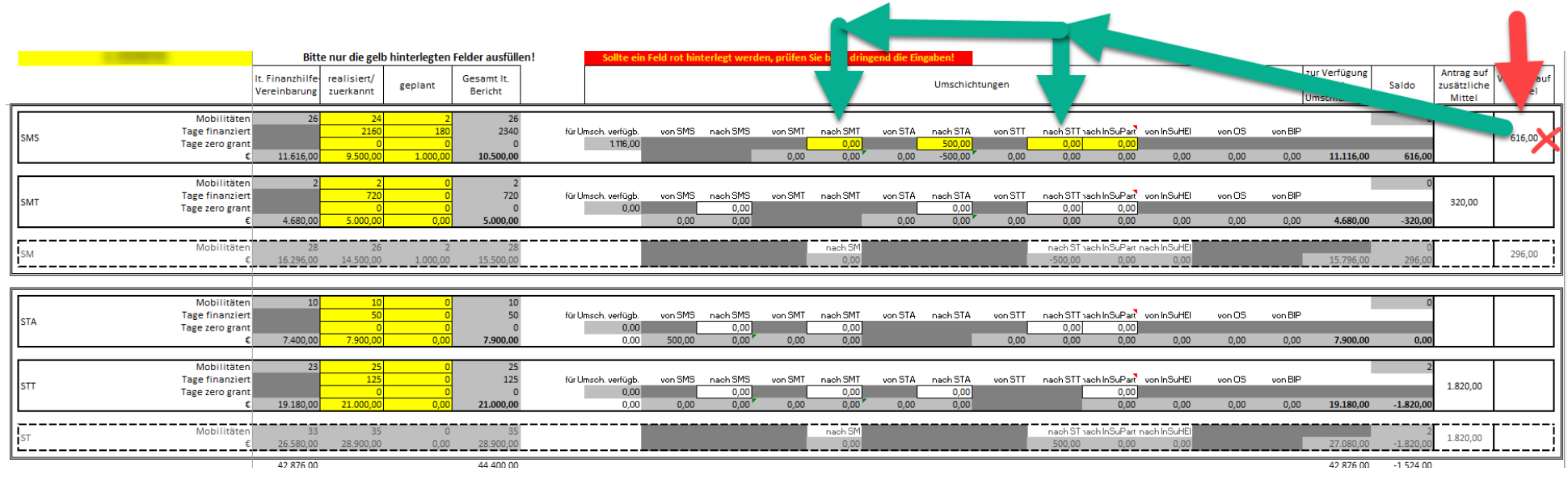

7. Wenn Sie "**Inclusion Support for Participants**" berichten möchten und dafür in der Vereinbarung kein Betrag vorgesehen ist, müssen Sie Mittel dorthin umschichten.

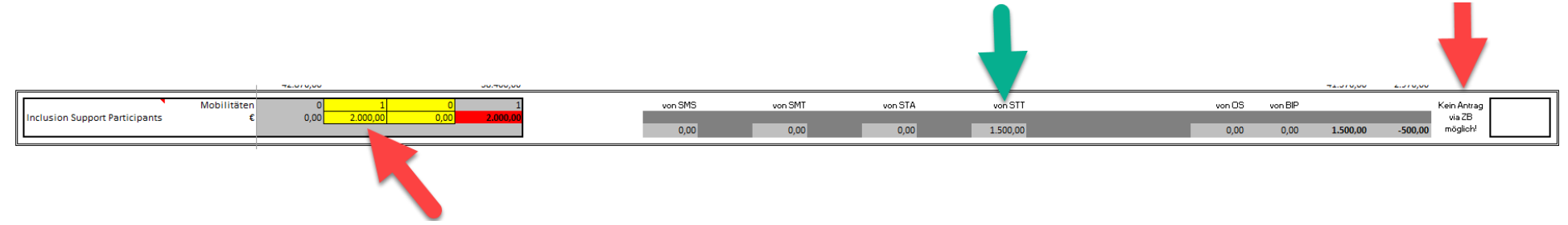

Sie können keine zusätzlichen Mittel via Zwischenbericht dafür beantragen, es muss mehr umgeschichtet werden!

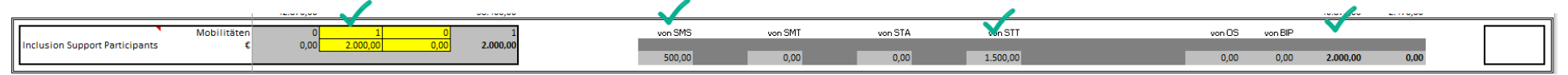

Wenn in der Vereinbarung dafür kein Betrag vorgesehen ist, können Sis auch € 100,- pro Mobilität (für die "Inclusion Support for Participants" eingetragen wird) zu Inclusion Support for HEI umschichten.

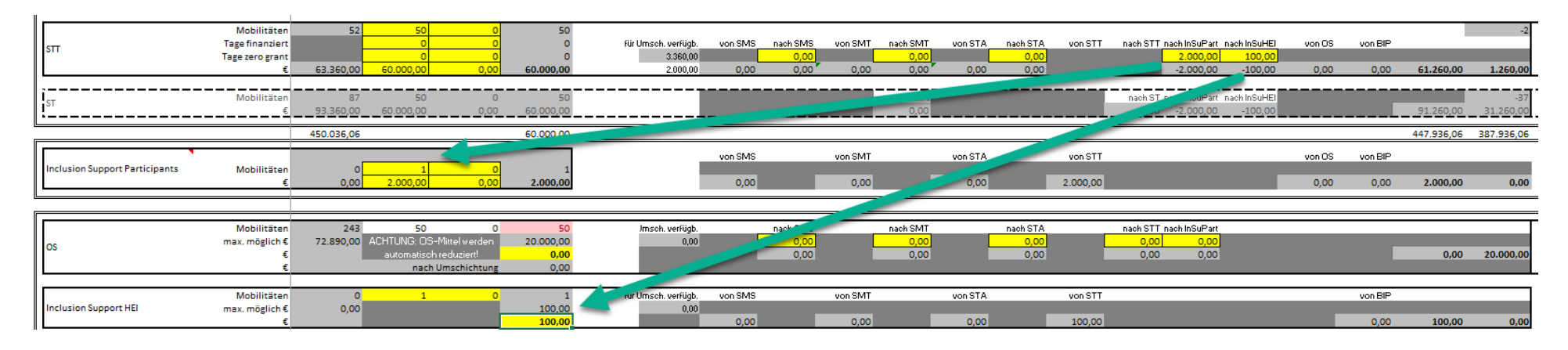

8. Wenn Sie bei OS einen geringeren Betrag (als in der Zeile darüber angeführt) eintragen, geben Sie den rechts angezeigten Betrag zurück!

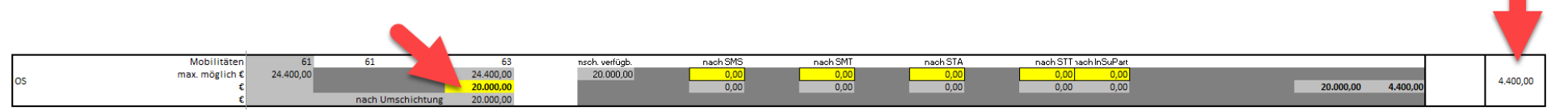

9. Wenn Sie OS-Mittel umschichten möchten, müssen sie zuerst berichtet (=eingetragen) werden, dann stehen sie zur Umschichtung zur Verfügung.

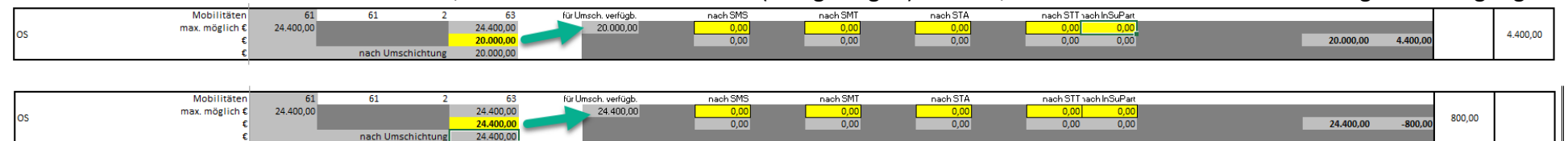

10. Werden mehr Mobilitäten (als in der Vereinbarung festgehalten) berichtet UND kommt es zu einer Rückgabe oder Antrag auf Zusatzmittel bei den Mobilitätsaktivitäten, wird automatisch ein Antrag auf zusätzliche OS-Mittel ausgewiesen.

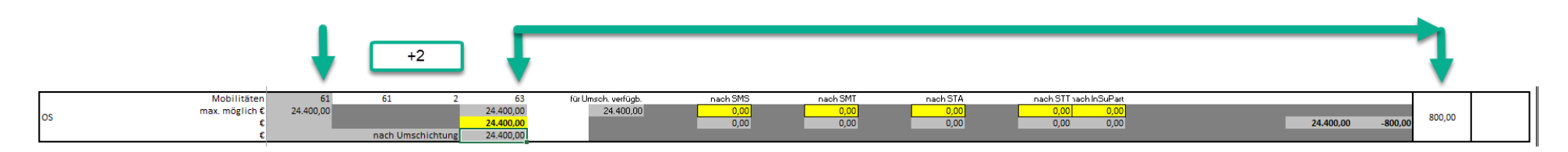

11. Wenn Sie weniger Mobilitäten berichten (als in der Vereinbarung festgelegt waren) werden die OS-Mittel automatisch gekürzt und Sie können maximal nur den geringeren Betrag berichten. Dies wird NICHT als Rückgabe gekennzeichnet.

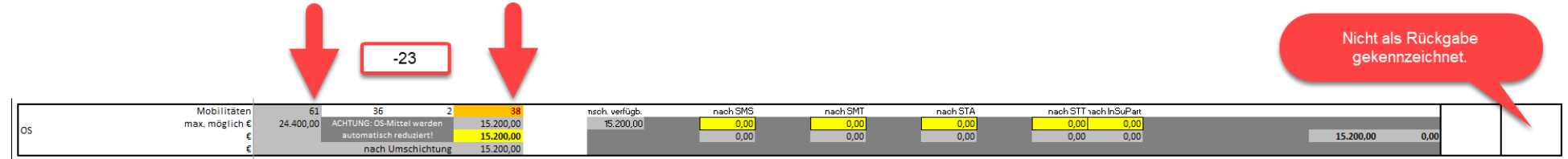

12. Sollten Sie für ein bereits genehmigtes BIP zusätzliche Mittel (weil mehr Mobilitäten) beantragen wollen, machen Sie das bitte im Tabellenblatt "**Dateneingabe Mobilitäten**" in der jeweiligen BIP-Kategorie.

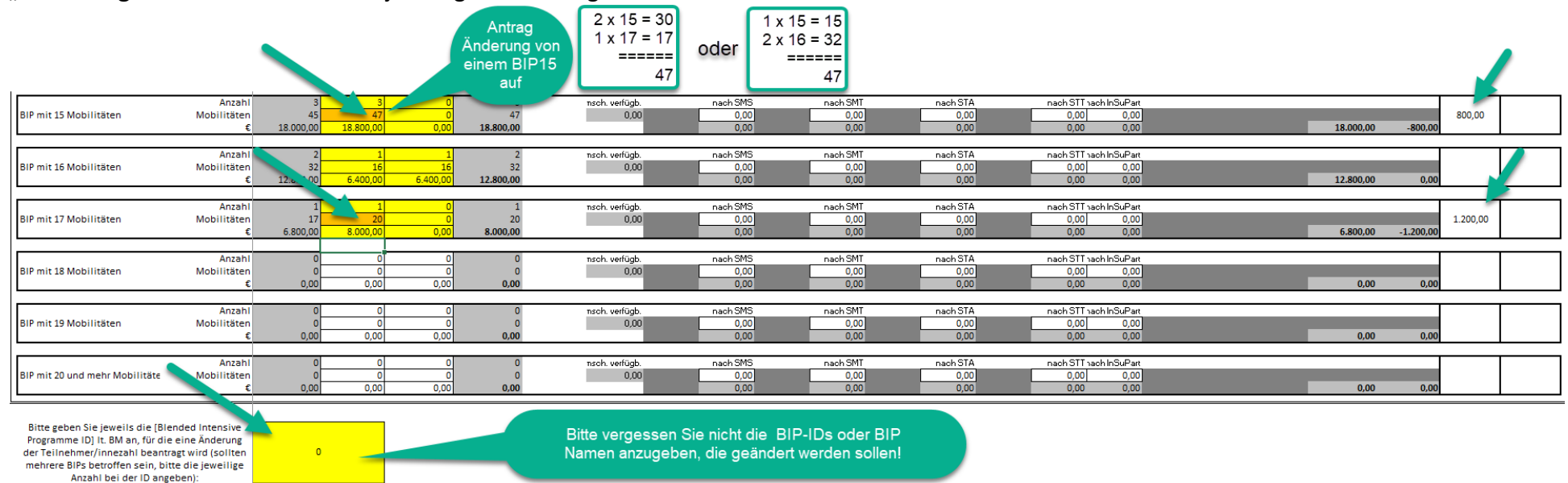

In diesem Beispiel werden für mindestens ein 15er BIP und das 17er BIP zusätzliche Mittel beantragt. Bitte geben Sie im untersten Feld an, welche BIPs betroffen sind und wie die jeweilige Veränderung aussieht. Hier könnten bei zwei 15er BIPs jeweils eine Mobilität dazukommen oder bei einem 15er BIP 2 Mobilitäten. Beim 17er BIP wird eine Veränderung auf ein 20er BIP beantragt. Die zusätzlich beantragten Mittel werden rechts ausgewiesen.

### 13. Zusätzliche (neue, noch nicht genehmigte) BIPs können im Tabellenblatt "Dateneingabe Mobilitäten" NICHT beantragt werden.

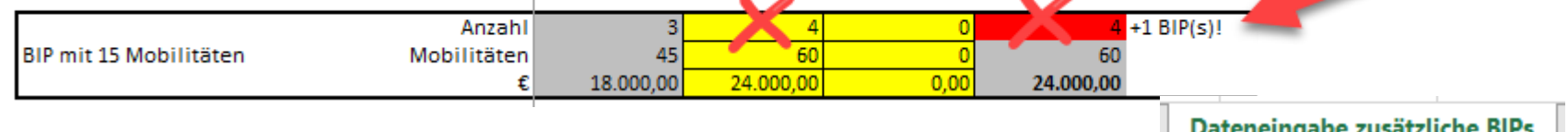

Diese müssen im Tabellenblatt "**Dateneingabe zusätzliche BIPs**" erfasst werden (siehe Punkt 14) **. Dateneingabe zusätzliche** 

14. Bitte erfassen Sie zusätzliche (neue, bisher noch nicht genehmigte) BIPs hier:

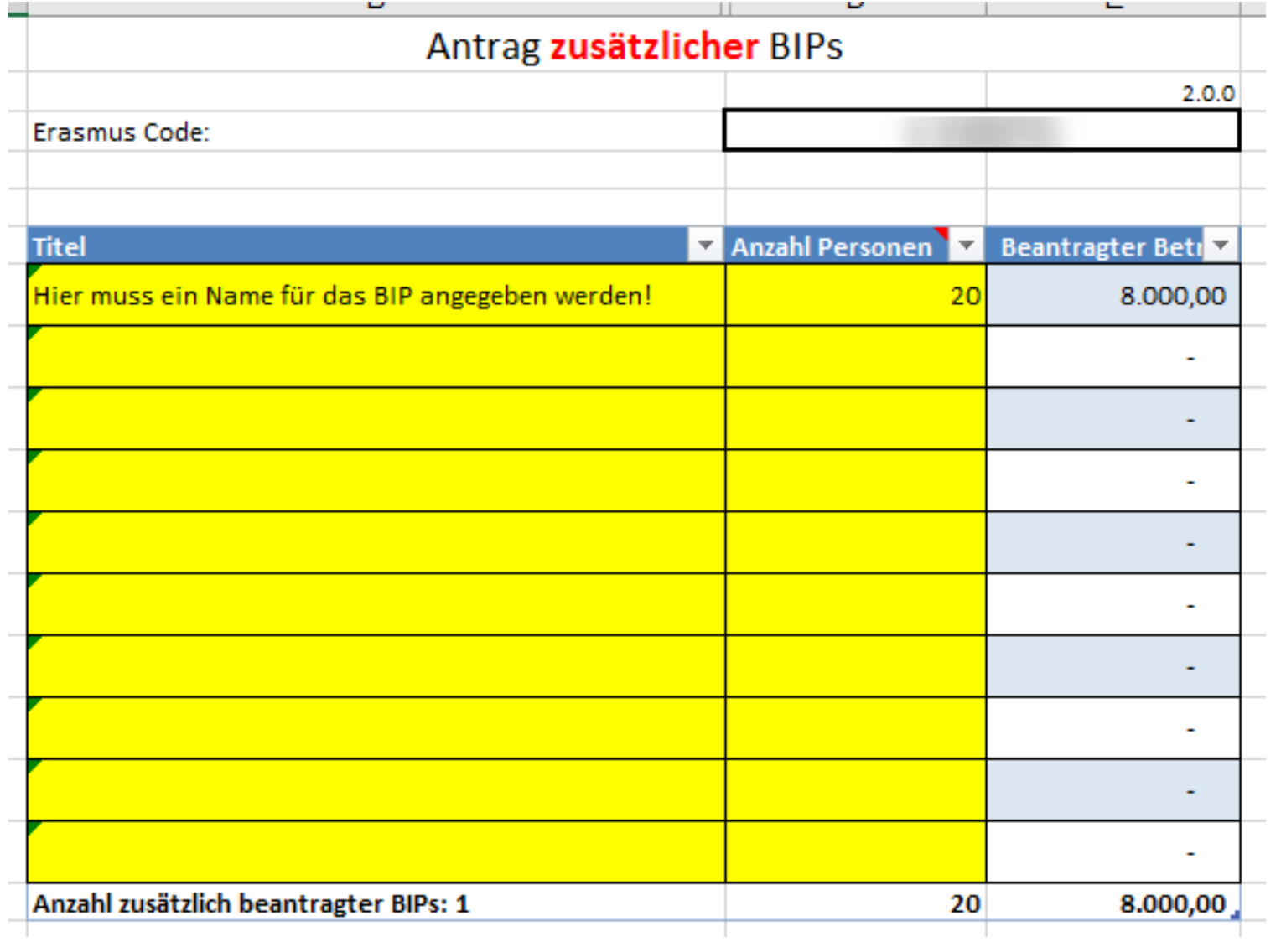

# 15. Ausdruck 1 bitte vervollständigen, ausdrucken und abstempeln!

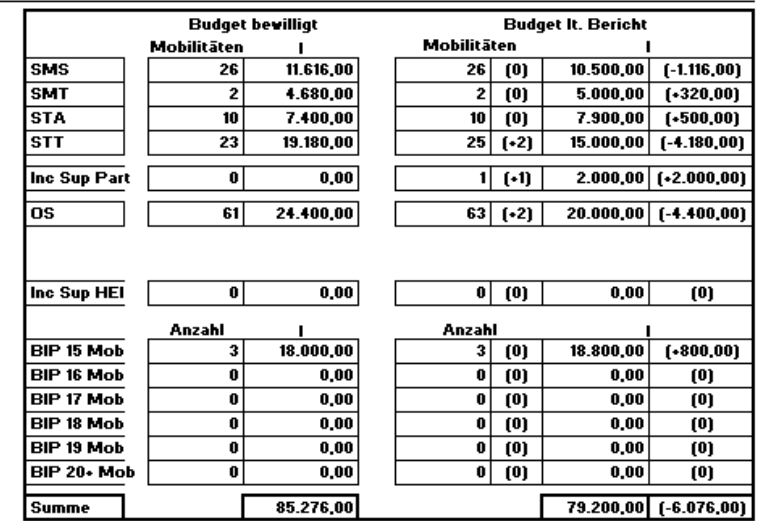

### Antrag auf Zusatzmittel / Verzicht

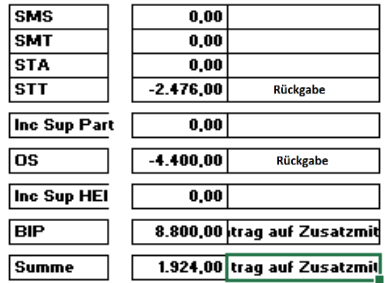

Anzahl zusätzlich beantragter BIPs: 1(18.000,00)

 $\begin{array}{cccccccccccccc} \mathbf{L} & & & & & & \mathbf{M} & & & \mathbf{L} & & \mathbf{M} & & \mathbf{L} & \mathbf{L} \end{array}$ 

#### **Bestätigung**

Hiermit werden die in diesem Zwischenbericht (inkl. Annex) gemachten Angaben zur Anzahl der Mobilitäten, Dauer und dem<br>Budget, sowie die daraus resultierenden finanziellen Änderungen (Antrag auf Zusatzmittel in der Höhe vo Die Angaben sind zum Stichtag 17.02.2023 gemacht.

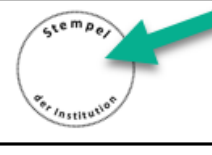

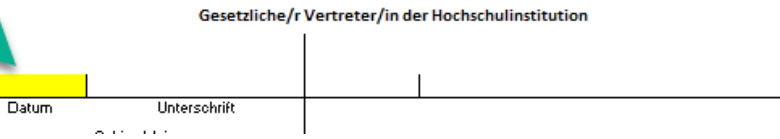

9

16. Bitte ergänzen Sie Ausdruck 3: Welche Vorauszahlungen haben Sie bereits erhalten? Wieviel haben Sie bereits ausbezahlt? Dadurch wird automatisch die anzufordernde Auszahlung berechnet.

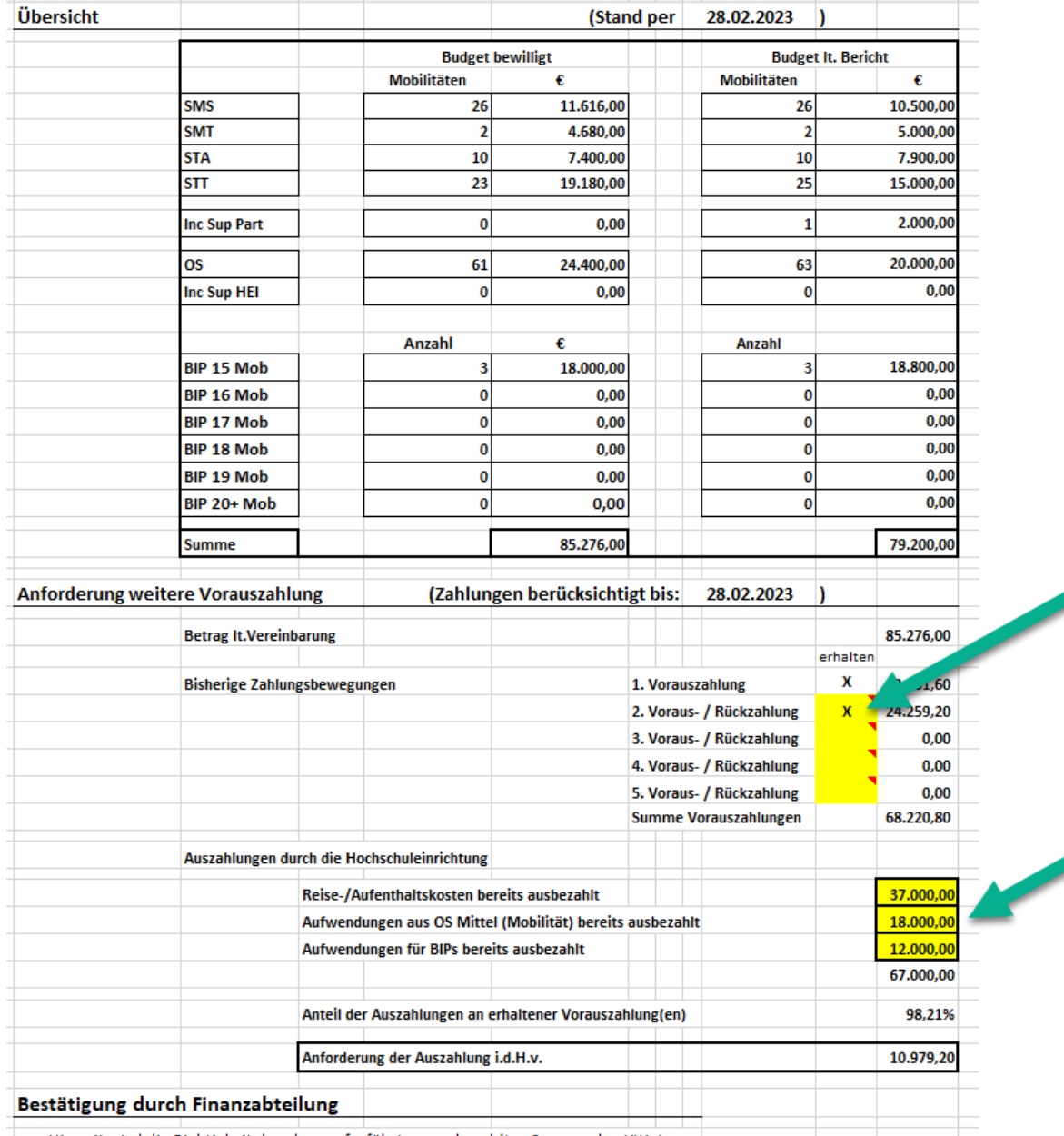

Hiermit wird die Richtigkeit der oben aufgeführten ausbezahlten Summen bestätigt

17. Ergänzen Sie die restlichen Felder, lassen Sie das Dokument von den zuständigen Personen unterschreiben und stempeln Sie es ab.

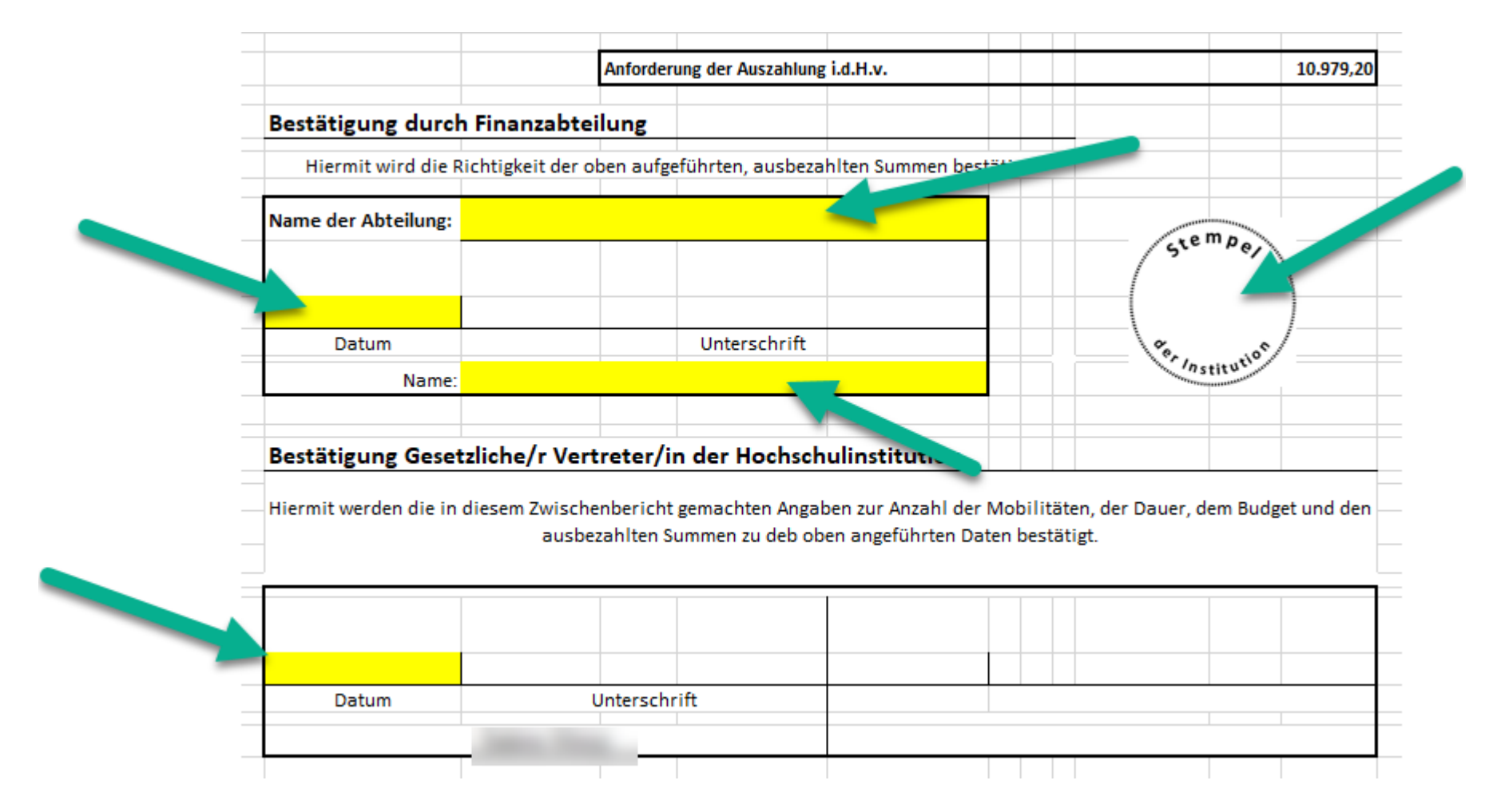